## 最新版プログラムのダウンロード 工事完成図CAD

FCコンシェルジュの「最新版へのアップグレード」サービスを利用して、お使いの「工事完成図CAD」を 最新のプログラムにバージョンアップする方法を解説します。

### 1. プロテクトの更新は、お済みですか?

バージョンアップしたプログラムは、プロテクトを更新しないと使用できません。

まだ更新していない場合は、プロテクト更新の画面に戻って、プロテクトの更新をおこなってください。

## 2. プログラムをダウンロードしてインストールします

工事完成図CADは、次の方法でダウンロードしてインストールすることができます。

#### ▼ 全体ファイルを保存してインストール

コンピューターにインストールに必要なファイルを全てダウンロードして保存した後、保存したファイルを実行して、プログ ラムをバージョンアップします。

また保存したファイルを別のメディア(DVDやUSBメモリなど)に複製することで、複数のコンピューターへのインストール に使用することができます。

バージョンアップの手順については、次ページからをご覧ください。

※動作環境については、巻末(4ページ)をご覧ください。

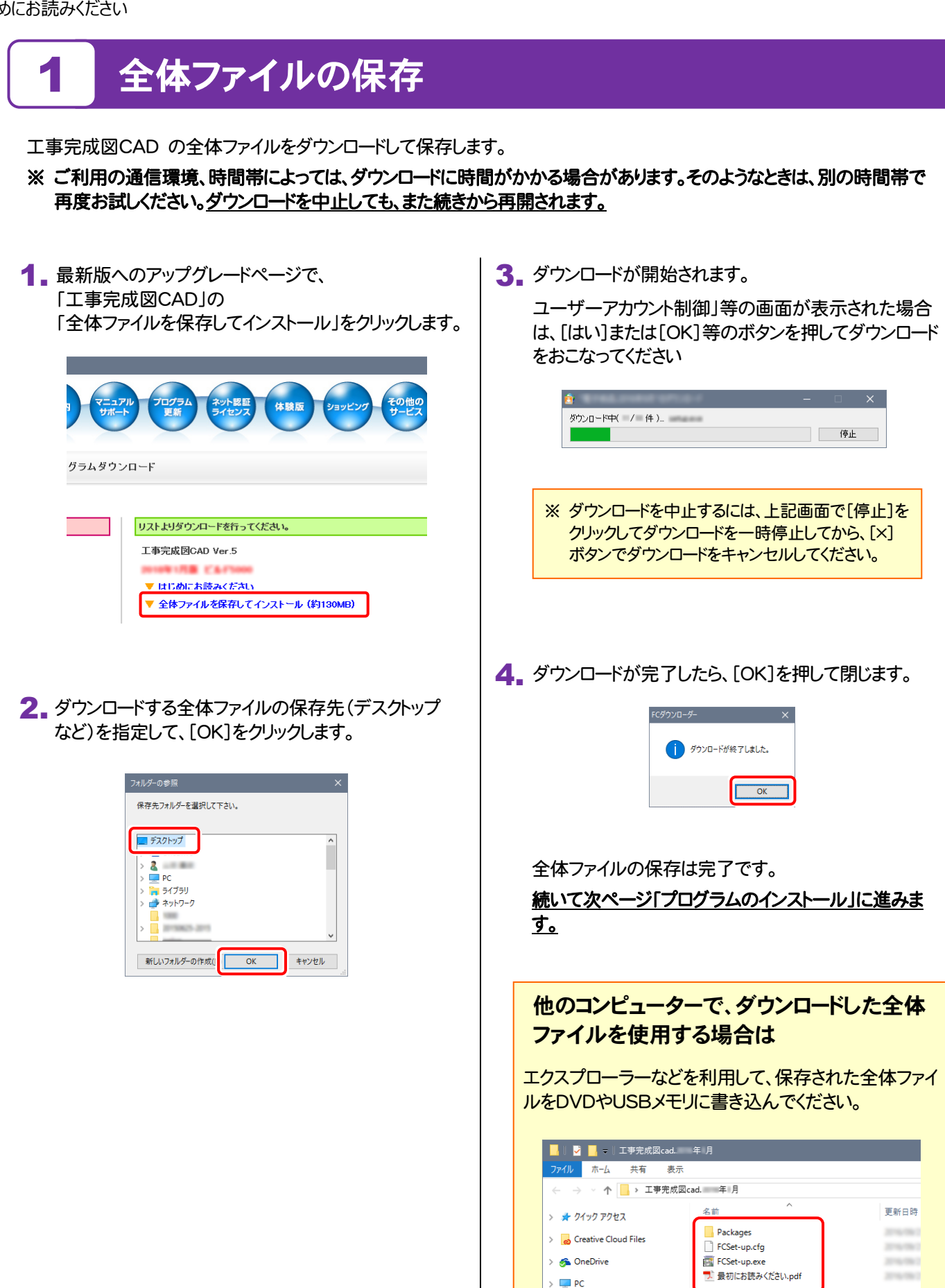

> **→** ネットワーク

 $\triangleright$   $\blacksquare$  Packages

▽ <mark>■</mark> 工事完成図cad. 年月

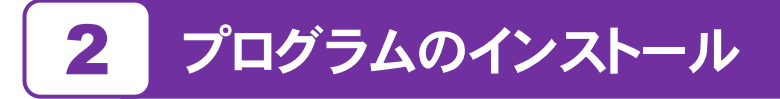

保存した全体ファイルを利用して、プログラムをインストールします。

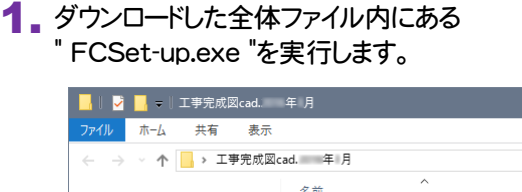

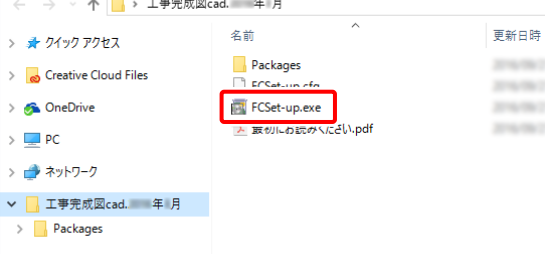

2. 表示される画面に従って、インストールを行います。 (本書では、土木版の画面で解説します。測量版でも、 同様の画面が表示されます。)

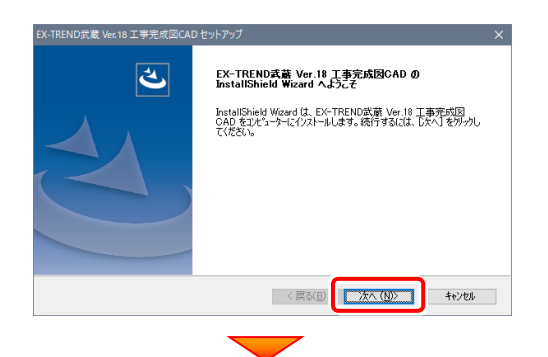

[使用許諾契約の全条項に同意します]を選択します。

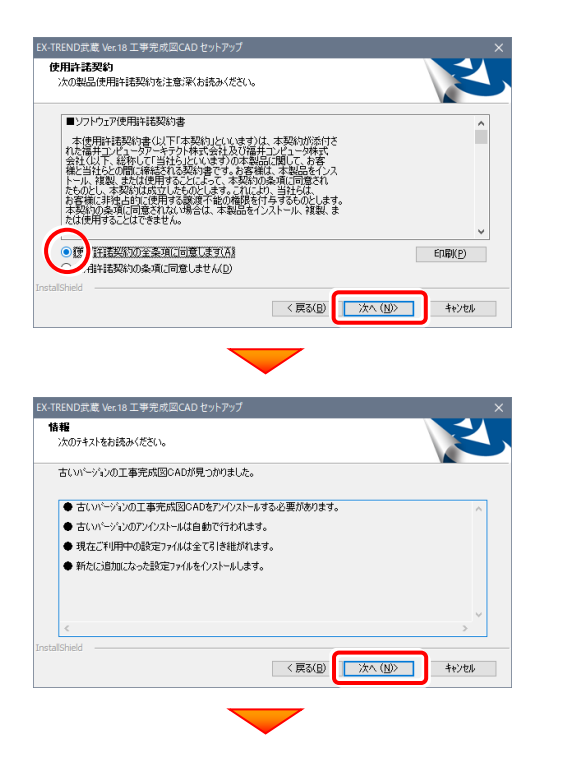

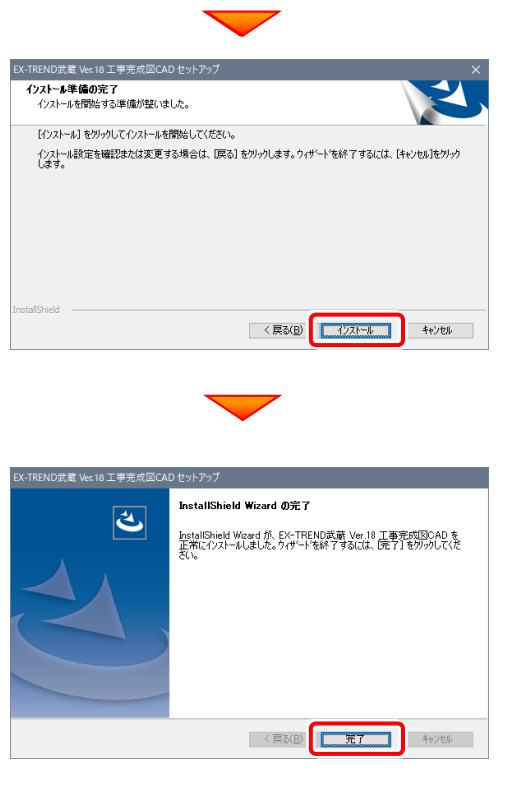

再起動のメッセージが表示された場合は、再起動後、 処理を続けてください。

#### 以上でバージョンアップは完了です

# 工事完成図CAD 動作環境

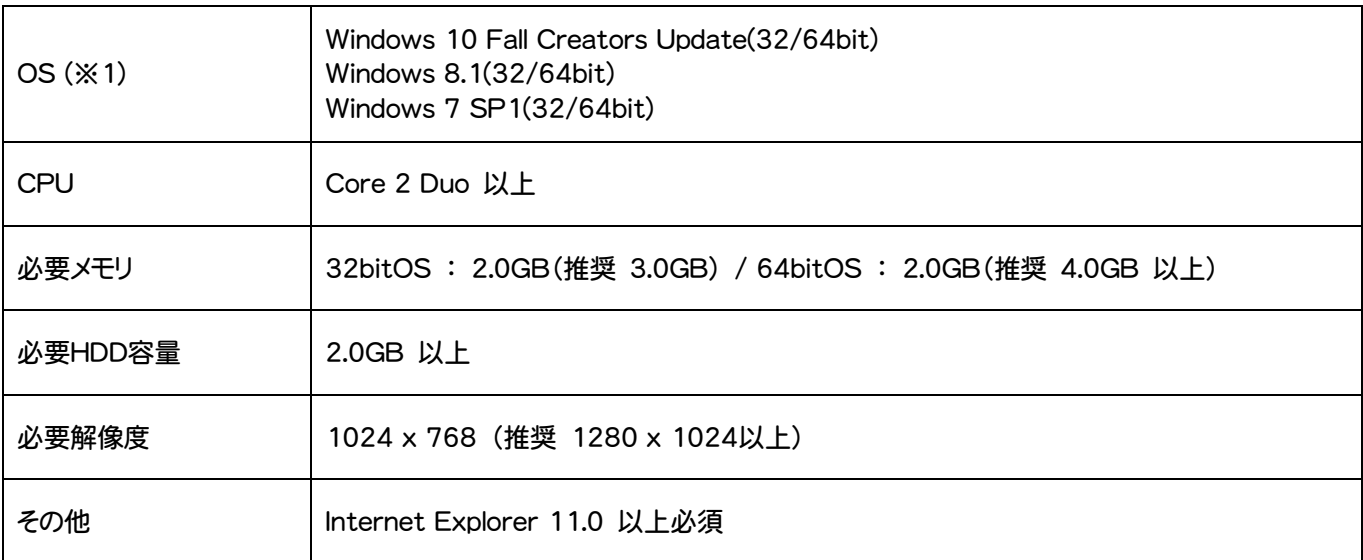

- (※1)64bit版上で動作させる場合、64bitネイティブアプリケーションとしてではなく、32bitアプリケーションとして動作しま すのでご注意ください(WOW64対応)。
- ※ 上記動作環境は2018年1月時点のものです。動作環境は予告なく変更する場合があります。
- ※ プログラムによっては動作環境が異なる場合があります。
- ※ 動作確認テストは、動作環境で行っております。
- ※ Windows10以外のアップグレードしたOSでの動作は保証外です。
- ※ 仮想マシン上での動作は保証外です。
- ※ 必要HDD容量は、データの大きさにより異なります。
- ※ CPUは、Intel社製 Coreに限ります。
- ※ プログラムのインストール時にDVD-ROMドライブまたはネットワーク環境などのDVD-ROMを認識できる環境が必要で す。
- ※ プログラムのインストール先としてNASのご利用はできません。またデータを直接NASに保存することは推奨できません。